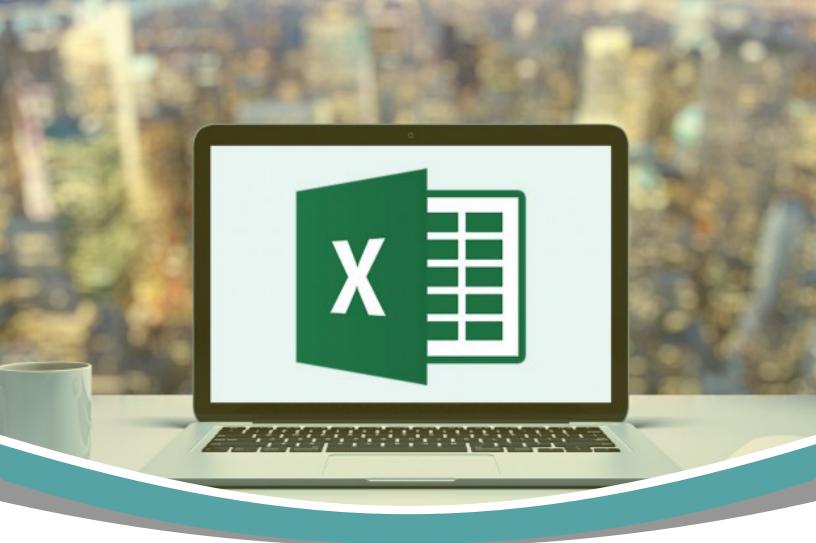

## LEARN VBA FOR EXCEL -ONLINE TUTORIAL FOR BEGINNERS

## **COURSE CONTENTS**

| CHAPTER 1                              | CHAPTER 2                                                          | CHAPTER 3                                          |
|----------------------------------------|--------------------------------------------------------------------|----------------------------------------------------|
| Subs, Sheets, Ranges<br>And The Basics | Variables                                                          | Conditional logic:<br>if and select cases          |
|                                        |                                                                    |                                                    |
| CHAPTER 4                              | CHAPTER 5                                                          | CHAPTER 6                                          |
| Loops                                  | Advanced cells, rows,<br>columns and sheets                        | Message boxes<br>and input boxes                   |
| CHAPTER 7                              | CHAPTER 8                                                          | CHAPTER 9                                          |
| Events                                 | Application settings -<br>speed up your code,<br>improve ui & more | Advanced<br>procedures, variables<br>and functions |
|                                        |                                                                    |                                                    |
|                                        | CHAPTER 10                                                         |                                                    |
|                                        | Arrays                                                             |                                                    |
|                                        |                                                                    |                                                    |
|                                        |                                                                    |                                                    |

# CHAPTER 1 SUBS, SHEETS, RANGES AND THE BASICS

This lesson will introduce you to the basics of how VBA interacts with Excel. Learn how to use VBA to work with ranges, sheets, and workbooks.

| Application • Ifs • Fors and Lo | ops 🕶 I       | F <u>x</u> s ▼ <u>M</u> sgBoxs ▼ | <u>T</u> ext ▼ <u>D</u> ate1 | lime ▼ <u>F</u> iles ▼ | 0 <u>bj</u> e | cts 🕶 Settings 🕶 🖕 🕴 🗐 | 400 | ₽↓  | 🖅 🏗 🖄 🛒 🐨 🧏           | 🖞 🕜 Debug | + + [ | ) <u>o</u> ; = |
|---------------------------------|---------------|----------------------------------|------------------------------|------------------------|---------------|------------------------|-----|-----|-----------------------|-----------|-------|----------------|
| Procedure Loops MessageBox      | <u>F</u> orma | at <u>A</u> rray File 💂          | Custom Co                    | de 🔹 <u>U</u> ser Fold |               | Columns and Rows       | •   |     | <u>C</u> ount Columns |           |       |                |
| Project - VBAProject            | X             | (General)                        |                              |                        |               | <u>R</u> anges         | •   |     | Count Rows            |           |       |                |
| III III III                     |               | 1Co1 =                           | Cells(l.                     | Columns.C              |               | <u>S</u> heets         | •   | ₩   | Delete Column         |           |       |                |
| □ 🐰 VBAProject (Book1)          |               |                                  | (-/                          |                        |               | <u>W</u> orkbooks      | •   | ₹   | Delete Row            |           |       |                |
| 🖃 😁 Microsoft Excel Objects     | - 1           |                                  |                              |                        |               | <u>C</u> urrent Rng    |     | н   | Height Rows           |           |       |                |
| Sheet1 (Sheet1)                 |               |                                  |                              |                        | 2             | Current WB WS Rng      |     | Ť   | Insert Column         |           |       |                |
|                                 |               |                                  |                              |                        |               | Current WB WS          |     | 3-0 | Insert Row            |           |       |                |
| Module 1                        |               |                                  |                              |                        | X             | Current WB             |     | С   | <u>L</u> ast Column   |           |       |                |
|                                 |               |                                  |                              |                        |               | Current WS Rng         |     | R   | <u>L</u> ast Row      |           |       |                |
|                                 |               |                                  |                              |                        |               | <u>C</u> urrent WS     |     | w   | Width Column          |           |       |                |
|                                 |               |                                  |                              |                        | _             |                        |     | _   |                       |           |       |                |

AutoMacro:VBA Add-in with Hundreds of Ready-To-Use VBA Code Example & much more!

Learn More

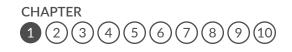

www.automateexcel.com/learn-vba-tutorial/

## Subs

When working with VBA, you need to create procedures to store your code. The most basic type of procedure is called a "Sub". To create a new sub procedure, open the VBE and type *Sub HelloWorld* and press enter.

1. Create a sub procedure titled "HelloWorld"

Sub Macro1()

End Sub

You have now created a sub titled "HelloWorld".

You will notice that the VBE completes the setup of the sub for you automatically by adding the line End Sub. All of your code should go in between the start and the end of the procedure.

## Comments

You can add comments anywhere in your code by proceeding the comment with an apostrophe (') 'This is a Comment Comments can be placed on their own line or at the end of a line of code:

#### row = 5 â€<sup>~</sup>Start at Row 5

#### 2. Add a comment line that says: "I'm coding!"

Sub Macro1()

'I'm coding!

End Sub

Comments make your code much easier to follow. We recommend developing the habit of creating section headers to identify what each piece of code does.

## **Objects, Properties and Methods**

You can program VBA to do anything within Excel by referencing the appropriate objects, properties, and methods.

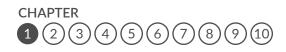

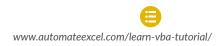

Objects are items like workbooks, worksheets, cells, shapes, textboxes, or comments. Objects have properties (ex. values, formats, settings) that you can change. Methods are actions that can be applied to objects (ex. copy, delete, paste, clear). Let's look at an example:

Range("A1").Font.Size = 11 Sheets(1).Delete

In the example above:

Objects: Range("A1"), Sheets(1)

Properties: Font.Size

Methods: Delete

## **Range Object**

Now we will practice assigning properties to the range object. To assign the value of 1 to cell A1 you would type range("a1").value = 1

3. Assign the value of 2 to cell A2

Sub Macro1()

Range("A2").Value = 2

End Sub

**Note:** In the examples above, no sheet name was specified. If no sheet name is specified, VBA will assume you are referring to the worksheet currently "active" in VBA. We will learn more about this later.

### **Text & Intro to Variables**

When assigning numerical values to cells, simply type the number. However when assigning a string of text to a cell, you must surround the text with quotations.

Why? Without the quotations VBA thinks you are entering a variable. We will learn about variables in the next chapter.

4. Assign the value of "string of text" to cell A3

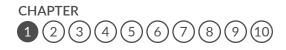

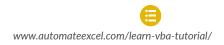

Sub Macro1()

Range("A3").Value = "string of text"

End Sub

There are two more important details to keep in mind as you work with strings. First, using a set of quotations that doesn't contain anything will generate a "blank" value.

range("a3").value = ""

Second, you can use the & operator to combine strings of text:

"string of" & "text"

5. Assign the value of "EZ" to cell A3 by separating "EZ" into 2 strings of text and combining them.

Sub Macro1()

Range("A3").Value = "E" & "Z"

End Sub

Anything in VBA that's surrounded by quotations is considered a string of text. Remember that when you enter a range, sheet name, or workbook you put the range in quotations (ex "A1"), which is just a string of text. Instead of explicitly writing the string of text you can use variable(s).

```
Dim strRng
strRng = "A1"
range(strRng).value = 1
is the same as
range("a1").value = 1
Here we've declared a varia
```

Here we've declared a variable strRng and set it equal to "A1". Then instead of typing "A1", we reference the variable strRng in the range object.

Now you try.

6. We've already declared the variable "Row" and set it equal to 5. Now, using the variable, set range "A5" = 1.

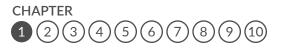

```
Sub Macro1()
Dim Row
Row = 5
Range("A" & Row).Value = 1
End Sub
```

We will learn more about variables in a future lesson.

## **Named Ranges**

Named Ranges are cells that have been assigned a custom name. To reference a named range, instead of typing the cell reference (ex. "A1"), type the range name (ex "drate").

7. Assign the value of .05 to the named range "drate".

```
Sub Macro1()
Range("drate").Value = 0.05
End Sub
```

Named ranges are very useful when working in Excel, but they are absolutely essential to use when working with VBA. Why? If you add (or delete) rows & columns all of your Excel formulas will update automatically, but your VBA code will remain unchanged. If you've hard-coded a reference to a specific range in VBA, it may no longer be correct. The only protection against this is to name your ranges.

## **Ranges of Cells**

Now instead of assigning a value to a single cell, let's assign a value to a range of cells with one line of code.

8. Assign the value of 5 to cells A2:B3 . Hint: Enter the range exactly how it would appear in an Excel formula

Sub Macro1()

Range("A2:B3").Value = 5

End Sub

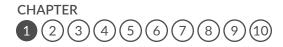

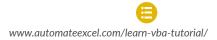

## **Cell Formulas**

VBA can assign formulas to cells by using the "formula" property.

Example:range("c3").formula = "=1 + 2"

Hint: Remember to surround your formula with quotations and start the formula with an equal sign.

#### 9. Assign the formula of 5\*2 to range A2:A3

Sub Macro1() Range("A2:A3").Formula = "=5\*2"

End Sub

The .formula property will assign the same exact formula to each cell in the specified range. If you are using cell references (ex "A1"), the references will be hard-coded based on what you've entered in quotations. Often times you will want to assign a formula with relative references instead (ex. Applying a formula to an entire column, where the formula in each row needs to reference cell(s) from that row). To accomplish this you will want to use the .formulaR1C1 property, which is discussed in a future lesson.

## Value Property Continued

You can also assign a value to a cell by referring to another cell's value. Example range("a1").value = range("b1").value .

#### 10. Set cell A2 = B2 using the method you just learned.

Sub Macro1()

Range("A2").Value = Range("B2").Value

End Sub

Important! You can assign a single cell's value to one or more cells at once:

#### Range("a1:a3").value = range("b1").value

But if you want to assign a range of cell values, you must make sure the range sizes are the same otherwise you will receive an error.

#### Range("a1:a3").value = range("b1:b3").value

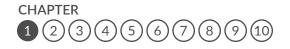

## **Clear Method**

There are also many methods that can be applied to ranges. Think of methods as "actions". Examples of methods include: .clear, .delete, and .copy. Try applying the .clear method. This will clear all of the cell's properties (values, formulas, formats, comments, etc.)

#### 11. Clear cell A2.

Sub Macro1()

Range("A2").Clear

End Sub

Now use the .clearcontents method to only clear the cell's contents, keeping the cell's formatting and all other properties. This is the equivalent of pressing the Delete key.

#### 12. Clear only the contents of cell A2.

```
Sub Macro1()
```

Range("A2").ClearContents

End Sub

## Worksheets & Workbooks

When you refer to a range without explicitly declaring a worksheet or workbook, VBA will work with whichever worksheet or workbook is currently active in the procedure. Instead you can (and should) explicitly tell VBA which worksheets and workbooks (if applicable) to use. See the examples below.

No WS or WB, will use whatever is active.

#### range("a1").value = 1

**No WB,** will use whatever is active, but a WS is declared. This is fine if your procedures won't reference other workbooks.

Sheets("Inputs").range("a1").value = 1

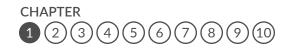

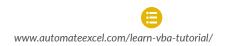

## **Cell Formulas**

#### 13. Set cell A2 of sheet "Data" to "text"

Sub Macro1()

Sheets("Data").Range("A2").Value="text"

End Sub

#### Both WB and WS are defined.

```
Workbooks("wb1.xlsm").sheets("inputs").range("a1").value = 1
```

Notice that when defining a workbook you must add the appropriate file extension (.xls, xlsm, etc.).

Try for yourself:

#### 14. In the workbook named "wb1.xlsm", set cell A2 of sheet "Data" to "text"

Sub Macro1()

Workbooks("wb1.xlsm").Sheets("Data").Range("A2").Value = "text"

End Sub

As you may have noticed, it's quite a lot of typing to define worksheets and workbooks. Imagine typing that over and over again… Instead you should utilize worksheet and workbook variables to simplify your code. We will cover this in the chapter on variables.

## **Activate and Select**

If you've ever recorded a macro, you've probably seen .Activate and .Select used to activate or select an object (ex. A range). These commands effectively shift the focus to the desired object(s):

range("a1").select

Selection.value = 1

The above code is identical to this:

range("a1").value = 1

CHAPTER 12345678910

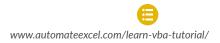

The second instance is much shorter, easier to follow, and less error prone. In fact, you should almost never use .activate or .select. You can almost always accomplish the same task by writing smarter code. If you are editing code from a recorded macro, you should consider "cleansing" your code of .activate and .selects.

The only time you should use these commands is when shifting the focus for the user.For example, you might want to add a navigation button to jump to a different worksheet:

#### Sub nav\_Index()

Sheets("index").activate

End Sub

#### 15. Activate the "Inputs" sheet.

Sub Macro1()

Sheets("Inputs").Activate

End Sub

What's the difference between activate and select? Only one object of the same type can be active at a time (ex. activesheet, activeworkbook, activecell, etc.) whereas multiple objects of the same type can be selected at once (a range of cells, multiple shapes, multiple worksheets, etc.).

## **Section Summary**

4)

3

There are numerous objects, properties, and methods that you can access with VBA. It's impossible to cover them all in a tutorial. Luckily, All of them operate using the same principles and syntax.

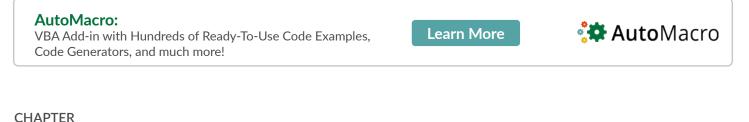

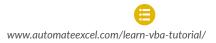

# CHAPTER 2 VARIABLES

Variables are like memory boxes that you use to store objects (e.g. workbooks or worksheets) or values (e.g. integers, text, true/false). When you set up a variable, it can easily be changed in VBA by performing some calculation with it.

There are many different types of variables, but there are two main categories:

- 1. Object variables that can store objects like worksheets, workbooks, etc.
- 2. Non-Object variables that store numerical values, text, or similar values.

| Application • Ifs • Fors and Loops • Fxs • | • <u>M</u> sgBoxs • <u>T</u> ext • <u>D</u> ateTime • <u>F</u> iles • | 0 <u>bj</u> e | cts 🕶 Settings 👻 💂 🤅 🗐   | 423 | Â↓ | 律 🏭 🐺 😵 🖇             | 🖹 🕜 Debug | 0.0 | D D | Ŧ |
|--------------------------------------------|-----------------------------------------------------------------------|---------------|--------------------------|-----|----|-----------------------|-----------|-----|-----|---|
| Procedure Loops MessageBox Format A        | rray File 📮 🗄 <u>C</u> ustom Code 🕶 <u>U</u> ser Fold                 |               | <u>C</u> olumns and Rows | ×   |    | <u>C</u> ount Columns |           |     |     | _ |
| Project - VBAProject X                     | General)                                                              |               | <u>R</u> anges           | ×   |    | Count Rows            |           |     |     | _ |
|                                            | 1Col = Cells(1, Columns.C                                             |               | <u>S</u> heets           | •   | ٧  | <u>D</u> elete Column |           |     |     |   |
| ⊡ 😻 VBAProject (Book1)                     |                                                                       |               | <u>W</u> orkbooks        | •   | ₹  | <u>D</u> elete Row    |           |     |     |   |
| 🖻 😁 Microsoft Excel Objects                |                                                                       | -             | Current Rng              |     | н  | Height Rows           |           |     |     |   |
| ThisWorkbook                               |                                                                       | -             | Current WB WS Rng        |     | Ŧ  | Insert Column         |           |     |     |   |
| E Modules                                  |                                                                       |               | Current WB WS            |     | 3- | Insert Row            |           |     |     |   |
| Module 1                                   |                                                                       | X             | Current WB               |     | С  | <u>L</u> ast Column   |           |     |     |   |
|                                            |                                                                       | -             | Current WS Rng           |     | R  | Last Row              |           |     |     |   |
|                                            |                                                                       |               | Current WS               |     | w  | <u>W</u> idth Column  | J         |     |     |   |

AutoMacro:VBA Add-in with Hundreds of Ready-To-Use VBA Code Example & much more!

Learn More

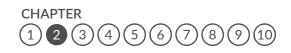

www.automateexcel.com/learn-vba-tutorial/

## **Declaring variables**

Declaring a variable tells VBA what kind of information the variable will store. You can declare different number types, strings (to store text), objects (worksheets, workbooks), dates, and much more.

To declare a string variable:

#### Dim StringVariable as string

1. Declare variable "myStr" as a string variable type.

| Sub Macro1()        |  |
|---------------------|--|
| Dim myStr as String |  |
| End Sub             |  |
|                     |  |

To declare other variable types use the same syntax except replace "string" with "long" (for integer numbers), "variant", "date" or whatever other variable type you want to use.

Here's the thing about declaring variables… You don't actually need to do it,unless you enter Option Explicit at the top of your module or you change your VBA options to require it:

| Code Settings                                                                                                    |              |
|----------------------------------------------------------------------------------------------------|--------------|
| Auto Syntax Check                                                                                                    | Auto Indent  |
| <ul> <li>Require Variable Declaration</li> <li>Auto List Members</li> <li>Auto Quick Info</li> <li>Auto Data Tips</li> </ul> | Tab Width: 4 |

That being said, any serious programmer will tell you that you should always use **Option Explicit** and declare your variables. Declaring variables helps prevent coding errors (ex. If you misspelled a variable or if you use the same variable across multiple procedures), but doing so increases the VBA learning curve. The choice is up to you.

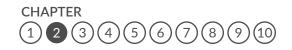

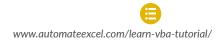

## **Common Variable Types**

Even though you don't necessarily need to declare your variable type before using them, you need to understand the variable types. See the chart below and we will practice variables in the next section.

| Grouping  | Variable<br>Type | Application                                                                                                    |
|-----------|------------------|----------------------------------------------------------------------------------------------------|
| Numerical | Integer          | Accepts only integer values, mainly used for counters; value needs to be<br>between -32768 and 32767. Note: You should always use Long instead of<br>Integer. Integer numbers used to be needed to reduce memory usage. But it<br>is no longer necessary. |
| Numerical | Long             | Accepts only integer values, used for larger referencing like populations; value needs to be between -2,147,483,648 and 2,147,483,648                                                                                                    |
| Numerical | Double           | Accepts decimal values with significant degree of precision; values need to<br>be between -1.79769313486231e308and -4.94065645841247e-324 for<br>negative numbers and 1.79769313486231e308and 4.94065645841247e-<br>324 for positive numbers.             |
| Text      | String           | Accepts strings of text, usually identified with double quotation marks; if a value is input without quotation marks, it will be automatically recognised as text.                                                                                        |
| Date/Time | Date             | Accepts dates, needs to be between # signs, e.g. #31/12/1999#                                                                                                    |
| Boolean   | Boolean          | Accepts True or False values.                                                                                                    |
| Any       | Variant          | Accepts any type of variable.                                                                                                    |
| Objects   | Workbook         | Accepts worksheet names.                                                                                                    |
| Objects   | Workbook         | Accepts worksheet names.                                                                                                    |
| Objects   | Object           | Accepts all objects                                                                                                    |

## **Numerical Variables**

Declare variables like this

Dim i as long i = 1 Dim j as Double j=1.1

Remember use "Long" for integer numbers and "Double" for decimal numbers. You try:

#### 2. Set variable j equal to 2

Sub Macro1() Dim j as long

j = 2

End Sub

Once you assign a value to a variable it's easy to change that value. With number variables you can even perform operations to recalculate the variable.

#### 3. Add 1 to the variable j.

Sub Macro1() Dim j as long j = 2 j = j + 1

End Sub

Use variable j to assign a value to a cell:

#### 4. Set cell A1 equal to the variable j.

```
Sub Macro1()
Dim j as long
j = 2
j = j + 1
Range("A1").Value = j
```

End Sub

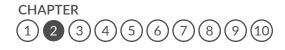

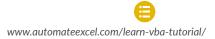

Now let's practice declaring different numerical variables:

#### 5. Declare a variable (i) that will allow you to store a large number (ex. 443,439)

Sub Macro1() Dim I as long

End Sub

#### 6. Declare a variable (i) that will allow you to store a decimal number (ex. 54.33)

Sub Macro1() Dim I as double

End Sub

## **Other non-Object Variables**

You can also store non-numerical values in variables. Let's practice with the string variable type:

#### 7. Assign the string of text "this is a string" to the variable "strTest"

```
Sub Macro1()
Dim strTest as string
```

strTest = "this is a string"

End Sub

Still working with string variables, assign a cell value to a variable

The cell value will now be stored as text, regardless of whether the cell value is a number or text.

#### 8. Set the variable "strTest" equal to the value of cell A1

```
Sub Macro1()
Dim strTest as string
strTest = range("A1").Value
```

End Sub

Unless you're a programmer, you probably haven't heard of Boolean variables. A Boolean variable can only have two possible values: TRUE or FALSE. TRUE / FALSE is not treated as text, but instead as a logical value (similar to how Excel treats TRUE / FALSE). When using Boolean variables, don't surround TRUE / FALSE with quotations

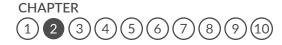

#### 9. Set the variable "Flag" equal to FALSE.

Sub Macro1() Dim Flag as Boolean

Flag = False

End Sub

What if you want to switch the TRUE / FALSE indicator? Use the Not command: Flag = Not Flag

#### 10. Switch the variable "Flag".

Sub Macro1() Dim Flag as Boolean

Flag = Not Flag

End Sub

## **Object Variables**

Object variables can store objects (workbooks, worksheets, ranges, etc.). You declare object variables in the same way you would declare any other variable. However, the process to assign an object to a variable is slightly different; you must add "Set" to the assignment.

#### Dim myWB as Workbook

Set myWB = Workbooks("Example.xlsm")

The same can be done to define a worksheet as a variable:

Dim myWS as Worksheet

#### Set myWS = Workbooks("Example.xlsm").Sheets("Inputs")

But why would you want to use a variable to store a worksheet or workbook if you can just reference the worksheet or workbook? Imagine doing multiple calculations on the same workbook and needing to reference it everytime:

```
Workbooks("Example.xlsm").Sheets("MySheet").Range("A1").Value = 4
Workbooks("Example.xlsm").Sheets("MySheet").Range("A2").Value =51
Workbooks("Example.xlsm").Sheets("MySheet").Range("A3").Value =26
```

This can easily be simplified to the following:

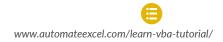

Dim myWS as Worksheet

Set myWB = Workbooks("Example.xlsm")

myWS.Range("A1").Value = 4 myWS.Range("A2").Value = 51 myWS.Range("A3").Value = 26

Much easier when you reference the same sheet over and over again! Now you try :

#### 11. Assign the workbook "Example.xlsm" to the variable "myWB".

Sub Macro1() Dim myWB as Workbook

Set myWB = Workbooks("Example.xlsm")

End Sub

#### 12. Assign the worksheet "data" to the variable "myWS". Don't define a workbook.

Sub Macro1() Dim myWS as Worksheet

Set myWS = Worksheets("data")

End Sub

## ThisWorkbook, Activeworkbook, ActiveSheet, and Activecell

We've mentioned several times that if you don't explicitly indicate a specific worksheet, the active sheet is used (the same goes for workbooks). VBA keeps track of the active sheet and allows you to reference it via the "activesheet", which is essentially a variable that VBA updates as needed. VBA does the same with the active workbook, the active cell, and actually allows you the ability to reference the workbook where the code is stored (not necessarily the activeworkbook).

Msgbox activesheet.name 'Name of active sheet Msgbox activeworkbook.name 'Name of active workbook Msgbox activecell.name 'Name of active cell Msgbox thisworkbook.name 'Name of workbook where this code is stored

You can use these just like any other variables. Often though, you'll want to assign the activesheet and/or activeworkbook to other variables to use later when the active sheet or workbook changes.

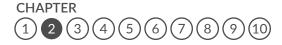

#### Ex: Dim myWB as Workbook

Set myWB = ActiveWorkbook

#### 13. Assign this workbook (where the code is stored) to variable curWB

Sub Macro1() Dim curWB as Workbook

Set curWB = ThisWorkbook

End Sub

#### 14. Assign the active worksheet to the variable myWS.

```
Sub Macro1()
Dim myWS as Worksheet
```

Set myWS = ActiveSheet

End Sub

#### 15. Set the active cell value to 5.

Sub Macro1()

ActiveCell.Value = 5

End Sub

You might be wondering how the active workbook or worksheet changes. What is considered "active"?

When you first run a procedure, the active sheet (workbook) is the sheet (workbook) that is currently visible . The active workbook will only change if

1. You open a new workbook. Then the new workbook becomes active. You manually change the active workbook with workbooks("wb2.xlsm").activate Or workbooks("wb2. xlsm").select

The active sheet will only change if

- 1. A new worksheet becomes active
- 2. You manually change the active worksheet with *sheets("newWS").activate* Or *sheets("newWS").select*

CHAPTER (1) (2) (3) (4) (5) (6) (7) (8) (9) (1)

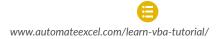

We cover this in more detail in a future lesson, but you should almost NEVER change the active worksheet or workbook. You should only do so to change what sheet (or workbook) the user will see once your code has finished running.

## **Reference Worksheets by Cell Values or Strings**

Remember earlier we said that anything in quotations in VBA is just a string and that you can create range references from strings of text? Of course you can do the same thing with worksheets and workbooks.

16. Declare a string variable called "strWS" and give it the value "2017\_12".

Sub Macro1() Dim strWS as String

strWS = "2017\_12"

End Sub

Now if one of your sheets is called "2017\_12" it you can easily reference that sheet by doing the following:

#### Sheets(strWS).Range("A1").Value = 2

This is useful if you want to reference a worksheet name based on some inputs:

strWS = Year(Now & "\_" & Month(Now)
Sheets(strWS).Range("A1").Value = 2

17. Set strWS equal to named range "date". Then set cell "A1" on sheet strWS equal to 1.

Sub Macro1() Dim strWS as String

strWS = Range("date").Value
Sheets(strWS).Range("A1").Value = 1

End Sub

#### AutoMacro:

VBA Add-in with Hundreds of Ready-To-Use Code Examples, Code Generators, and much more!

Learn More

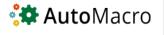

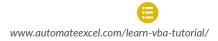

## CHAPTER 3

# CONDITIONAL LOGIC: IF AND SELECT CASES

Logical tests allow you test if conditions are met, doing one thing if the condition is met, or another if it is not.

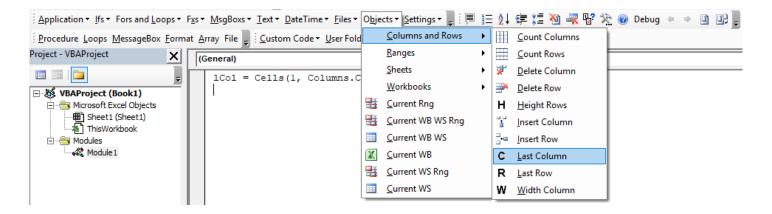

AutoMacro:VBA Add-in with Hundreds of Ready-To-Use VBA Code Example & much more!

Learn More

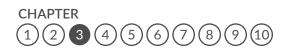

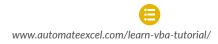

## **Operators**

Before continuing, you must understand some basic operators:

| Operator | Description              |  |
|----------|--------------------------|--|
| =        | Equal to                 |  |
| <>       | Not Equal to             |  |
| <        | Less than                |  |
| >        | Greater than             |  |
| <=       | Less than or equal to    |  |
| >=       | Greater than or equal to |  |

These operators compare values, returning the Boolean values: TRUE or FALSE.

test = 5 > 3 Returns TRUE

test = 5 >= 3 Returns TRUE

test = 5 <> 5 Returns FALSE

#### 1. Test if 5 is less than or equal to 3 and assign the result to the variable "Test"

```
Sub Macro1()
Dim Test as Boolean
```

Test = 5<=3

End Sub

## **Compare Text / & Variables**

The "=" and "<>" operators can also be used to compare text

```
test = "String" = "Text"
Returns FALSE
```

#### test = "String" = "string"

Returns FALSE – By Default, VBA actually treats upper and lower case letters as different text. To ignore case when comparing values you must add "Option Compare Text" at the top of your module.

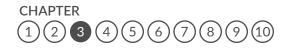

2. Make the declaration allowing you to compare text, while ignoring case.

**Option Compare Text** 

End Sub

3. Now compare "String" and "string" and assign the result to the variable "test".

Option Compare Text Sub Macro1() test = "String" = "string"

End Sub

Remember variables? You can compare variables as well:

#### 4. Test if variable "string1" does not equal variable "string2"

```
Option Compare Text
Sub Macro1()
test = string1 <> string2
End Sub
```

## **If Statements**

Using the "IF" statement, you can use those same logical operators to test whether a statement is TRUE or FALSE and perform one action if TRUE and another action if FALSE. If you're familiar with the Excel IF Function then you know how this works.

```
If n < 0 then
Data_val = "Warning! Negative Value"
Else
Data_val = "ok"
End if
```

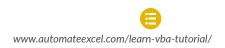

5. Test if n > 100 with an IF Statement. Set note = "check" if TRUE else note = "immaterial"

Sub Macro1()

```
If n > 100 then
note = "check"
else
note = "immaterial"
End If
```

End Sub

You can test multiple conditions with a single "IF" statement by using the "And" and "Or" operators.

To test whether a number n is between (but not equal) to 3 and 10, you will use the "And" indicator.

```
If (n > 3) and (n < 10) then
Range("A1").Value = "in range"
End if
```

Notice that you don't need to add the line "Else" if you don't need to run anything if the condition is FALSE. In fact you could write the code in one line and you can omit "End IF":

If (n > 3) and (n < 10) then Range("A1").Value = "in range"

For short IF statements, this may be the "cleanest" way to write an IF statement. Now back to more exercises.

Use the operators ">=" and "<=" to test if a number is "greater than or equal to" or "less than or equal to".

6. Test if a number n is less than or equal to 3 or greater than or equal to 10 by using the "Or" operator.

Sub Macro1()

If (n <= 3) or (n >= 10) then

End Sub

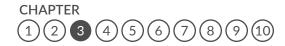

## Elseif

Use "Elseif" to test a second condition if the first is false:

```
If animal = "Cat" then
MsgBox "Meow"
Elself animal = "Dog" then
MsgBox "Woof"
Else
MsgBox "*Crickets*"
End if
```

7. Add another Elseif to the previous example to test if animal = "Cow". If TRUE then create a message box that says "Moo".

```
Sub Macro1()
If animal = "cat" Then
MsgBox "Meow"
Elself animal = "Dog" Then
MsgBox "Woof"
```

```
Elseif animal = "Cow" Then
MsgBox "Moo"
```

End Sub

## **Nested If Statement**

You can embed one if statement inside another. For example, let's say we want to test whether the number n is greater than 3. If TRUE, we want to test whether the number m is greater than 3.

```
If n > 3 then

If m > 3 then

Range("A1").Value = "n greater than 3 and m greater than 3"

Else

Range("A1").Value = "n greater than 3 but m less than or equal to 3"

End if

Else

Range("A1").Value = "n less than or equal to 3 and we don't know about m"

End if
```

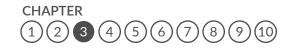

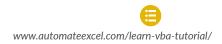

## Select Case

Select Case is an efficient way to do multiple logic tests in VBA. First you indicate a variable, object or a property of an object that you wish to test. Next you define "cases" that test if the variable, etc. matches and if so, do something.

To test a specific value (that is whether the variable is equal to a value), we can simple type the value after the word Case. If we want to use an operator to test a value, we have to type the word "Is" before we enter the operator.

```
Select Case i
Case Is <= 2: MsgBox "i is less than or equal to 2"
Case 3: MsgBox "i is equal to 3"
Case 4: MsgBox "i is equal to 4"
End Select
```

Here's an example using a cell.value instead:

```
Select Case cell.value
Case Is <= 2: MsgBox "i is less than or equal to 2"
Case 3: MsgBox "i is equal to 3"
Case 4: MsgBox "i is equal to 4"
End Select
```

Now you try:

8. Use a Select Case statement to test if variable "animal" is equal to "cat" or "dog" and output "meow" or "woof" to the variable "sound" if there is a match

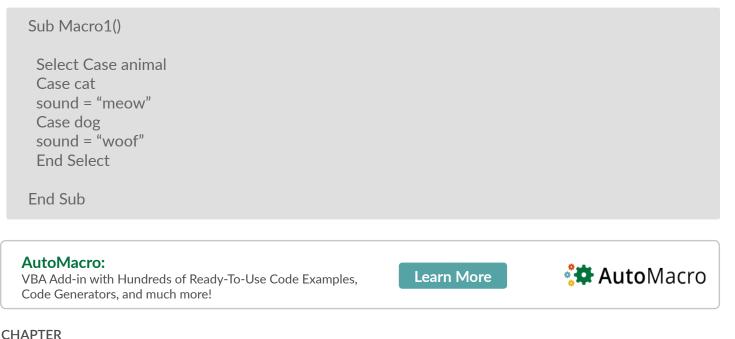

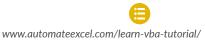

## CHAPTER 4 LOOPS

Loops allow you to "loop" through a set of code multiple times. You can define a set number of instances for the loop to run, run until a condition is met, or loop through all the objects of a certain type. Loops are massive time-savers.

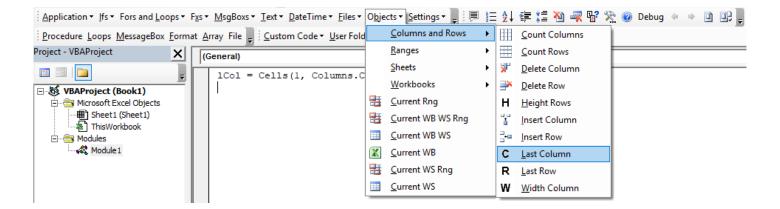

AutoMacro:VBA Add-in with Hundreds of Ready-To-Use VBA Code Example & much more!

Learn More

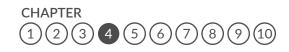

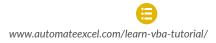

## **For loops**

For loops repeat a block of code a set number of times either by running through a set of numbers, or through a defined series of objects. We will review some examples:

This first example defines a set number of times to repeat a task:

```
Dim i as long
'Repeat tasks 10 times
For i = 1 to 10
'perform tasks here
Next i
```

This next example, starts at i=1 and cycles through 10 times, each time increasing i by 1 (ex. i = 1, i = 2, etc.). "i" is a variable and can be used like any other variable:

Dim i as long

```
'Repeat tasks 10 times
For i = 1 to 10
Range("a" & i).value = 5 * i
Next i
```

After the loop, the variable stays at its most recent value (i = 10) and can be used as usual.

1. Create a For loop to repeat a task 5 times using the variable i. Your answer should be two lines.

```
Sub Macro1()
For i = 1 to 5
Next i
End Sub
```

You can change the direction and magnitude of the "steps":

Dim i as long

For i = 10 to 0 step -2 'Do Something Next i

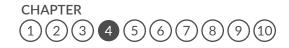

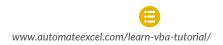

This loop starts at i = 10 and goes to 0, decreasing by 2 each time. With the "step" feature you can define the intervals for the loop, which can be positive or negative.

#### 2. Use a For loop to start at 100 and end at 0, decreasing by 10 each step.

Sub Macro1() For i = 100 to 0 Step -10 Next i

End Sub

### **For Each Loops**

For Each loops allow you to cycle through all the objects in a group such as cells in a range or all worksheets in a workbook.

To loop through each worksheet in the workbook:

#### Dim ws as worksheet

'Repeat tasks on each worksheet
For each ws in worksheets
Ws.unprotect
Ws.range("a1").value = ws.name
Next ws Range("A1").Value = "n less than or equal to 3 and we don't know about m"
End if

Loop through each cell in a range:

Dim cell as range

For each cell in range("a1:a1000") Cell.value = cell.offset(0,1).value Next Cell

In the above examples "ws" and "cell" are both object variables. Within the loop, you can simply write "ws." Or "cell." followed by the property or method that you wish to apply on each worksheet or cell.

3. Loop through each worksheet in a workbook and set range "A1" of each worksheet equal to the worksheet name.

Sub Macro1() Dim ws as Worksheet For Each ws in WorkSheets ws.range("A1").Value = ws.Name next ws

End Sub

4. Loop through each cell in range "a1:a100" and set each cell's value equal to the cell directly to its right (Hint: use offset(0,1) to look at the cell directly to the right. We will learn more about this feature in the chapter on advanced cell referencing)

Sub Macro1() Dim ws as Worksheet

```
For Each cell in Range("A1:A100")
cell.Value = cell.Offset(0,1).Value
next cell
```

End Sub

## **Do While and Do Until Loops**

Do While and Do Until loops allow you to repeat some code while a condition is met or until a condition is met. You need to be careful with these type of loops. If the condition never changes, the loop will run continuously and you will need to restart Excel. These loops look like this:

```
Do
```

'Perform tasks here Loop until range("a1").value > 5

Here we are looping until a certain condition is met. By placing the "until…" at the end we tell VBA to run the code first before checking to see if the condition is met or not. Alternatively, you can place the "until…" at the beginning and then VBA will check the condition before running the code:

Do until range("a1").value > 5 'Perform tasks here Loop CHAPTER 1 2 3 4 5 6 7 8 9 10

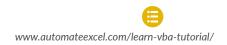

Instead of looping "until" a condition is met, you can loop while a condition is met, stopping once it's no longer met:

Do while range("a1").value <= 5 `~Perform tasks here Loop

Again, "while" can go at the beginning or the end:

5. Use a Do loop to repeat a task only while variable testvalue > 100.

```
Sub Macro1()
Do While testvalue > 100
Loop
```

End Sub

As you can see, loops are absolutely essential to automating tedious repetitive processes!

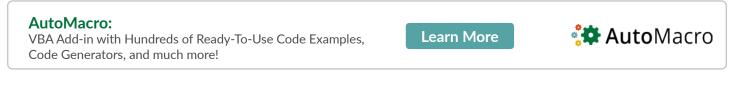

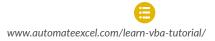

## **CHAPTER 5**

# ADVANCED CELLS, ROWS, COLUMNS AND SHEETS

In the first chapter we discussed the basics of using VBA to interact with cells, sheets, and workbooks. In this chapter we learn more advanced techniques and also discuss how to interact with rows, columns, and more.

| Application • Ifs • Fors and Loops • | <u>x</u> s ▼ <u>M</u> sgBoxs ▼ <u>T</u> ext ▼ <u>D</u> ateTime ▼ <u>F</u> iles ▼ | O <u>bj</u> ects 🕶 Settings 🕶 💂 🕴 🗐 | i≡ A | i 🛊 🏭 🏧 🗣 🛠                        | 🕐 🕜 Debug 🗢 🔿 🛄 📮 |
|--------------------------------------|----------------------------------------------------------------------------------|-------------------------------------|------|------------------------------------|-------------------|
| Procedure Loops MessageBox Forma     | t <u>A</u> rray File 📮 🛛 <u>C</u> ustom Code 🕶 <u>U</u> ser Fold                 | <u>C</u> olumns and Rows            | • 8  | Count Columns                      |                   |
| Project - VBAProject                 | (General)                                                                        | <u>R</u> anges                      | • =  | Count Rows                         |                   |
|                                      | 1Col = Cells(1, Columns.C                                                        | <u>Sheets</u>                       | • 🕺  | <sup>H</sup> <u>D</u> elete Column |                   |
| ► VBAProject (Book1)                 |                                                                                  | <u>W</u> orkbooks                   | ▶ 🗎  | Delete Row                         |                   |
| E Microsoft Excel Objects            |                                                                                  | 🔠 Current Rng                       | H    | Height Rows                        |                   |
| Sheet1 (Sheet1)                      |                                                                                  | 🗄 Current WB WS Rng                 | 1    | Insert Column                      |                   |
|                                      |                                                                                  | Current WB WS                       | 3    | Insert Row                         |                   |
| Module 1                             |                                                                                  | Current WB                          | C    | Last Column                        |                   |
|                                      |                                                                                  | 🔠 Current WS Rng                    | F    | <b>L</b> ast Row                   |                   |
|                                      |                                                                                  | Current WS                          | V    | Width Column                       |                   |

AutoMacro:VBA Add-in with Hundreds of Ready-To-Use VBA Code Example & much more!

Learn More

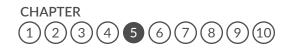

www.automateexcel.com/learn-vba-tutorial/

## **Rows & Columns**

Let's work through some examples regarding rows and columns in VBA.

To get the row number of a cell

row\_num = range("a3").row

This isn't particularly useful if you hard-code the range "A3" (you already know the row number). Instead, practice with a named range:

**1.** Get the row number of named range "drate" and assign it to a variable "row\_ num".

Sub Macro1() Dim row\_num as Long

row\_num = Range("drate").Row

End Sub

Now use .column to get the column number.

2. Get the column number of named range "drate" and assign it to variable "col\_ num"

Sub Macro1()

col\_num = Range("drate").Column

End Sub

### **Rows and Columns Objects**

You already know about the Range, Worksheet, and Workbook objects. You might also find the Rows and Columns objects useful.

#### Rows("2:3").delete

Your turn:

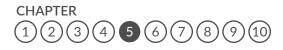

#### 3. Delete Columns "H:I".

Sub Macro1()

Columns("H:I").Delete

End Sub

You can also insert rows and columns:

Columns("H").insert

4. Insert a row after row 3

Sub Macro1()

Rows(4).Insert

End Sub

## **Reference Rows and Columns With Range Object**

Alternatively, you can refer to entire columns and rows by adding ".EntireColumn" or ".EntireRow" after referring to a Range.

range("b3").EntireColumn.insert

5. Insert a row below range "C4" using "EntireRow".

Sub Macro1()

Range("C5").EntireRow.Insert

End Sub

## **Hiding and Unhiding Rows & Columns**

Rows and Columns have a property called "hidden" that is set to TRUE or FALSE. To hide a row:

*rows("a").hidden* = true Or

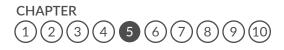

range("a1").entirerow.hidden = true

6. Unhide columns B and C.

Sub Macro1()

Range("B:C").EntireColumn.Hidden = False

End Sub

## Count

The .Count method is used to count the number of cells in a range.

n = range("data").count

7. Count the number of cells in range "import\_data" and assign the result to variable "n".

Sub Macro1() Dim n as Long

n = Range("import\_data").Count

### **Copy, Paste, and Paste Special**

To copy range "A1" and paste into range "B1":

Range("A1").Copy Range("B1")

8. Copy range "B3" to range "C3"

Sub Macro1()

Range("B3").Copy Range("C3")

End Sub

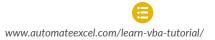

Paste Special allows you to paste only certain properties of the cell, instead of all cell properties (ex. only cell values). With Paste Special you must use two lines of code:

Range("A1").Copy Range("A2").PasteSpecial Paste:=xlPasteFormats

#### 9. Copy range "A1" and paste formats to range "B1"

Sub Macro1()

Range("A1").Copy Range("B1").PasteSpecial Paste:= xlPasteFormats

End Sub

You can also use xlPasteValues , xlPasteFormulas, or any of the options available to you in the Paste Special Menu:

| Paste Special       | ? 💌                               |  |  |  |  |
|---------------------|-----------------------------------|--|--|--|--|
| Paste               |                                   |  |  |  |  |
|                     | All using Source theme            |  |  |  |  |
| © <u>F</u> ormulas  | All except borders                |  |  |  |  |
| © <u>V</u> alues    | Column widths                     |  |  |  |  |
| Formats             | Formulas and number formats       |  |  |  |  |
| © <u>C</u> omments  | Values and number formats         |  |  |  |  |
| Validation          | O All merging conditional formats |  |  |  |  |
| Operation           |                                   |  |  |  |  |
| None                | Multiply                          |  |  |  |  |
| © A <u>d</u> d      | Divide                            |  |  |  |  |
| Subtract            |                                   |  |  |  |  |
| Skip <u>b</u> lanks | 🕅 Transpos <u>e</u>               |  |  |  |  |
| Paste <u>L</u> ink  | OK Cancel                         |  |  |  |  |

## **R1C1 Cell-Referencing & Cells Object**

Earlier we introduced you to how to reference cells in Excel using the Range object. With the Range object we taught you to reference cells by referring to their column **letter** and row number. This is called A1-style cell-referencing. Instead you can use R1C1-style referencing, where you can refer to the column **number** instead of its letter. This is very useful as we will see below. Example:

*range*("R3C2") refers to cell "B3". To use R1C1-style referencing type "R" followed by the row number and "C" followed by the column number.

#### 10. Use the range object and R1C1 style referencing to refer to cell "D4".

Sub Macro1()

Range("R4C4")

End Sub

The Cells Object provides you another option for referring to cells using column and row numbers. When using the cells object, first enter the row number then enter the column number. Example:

cells(3,2) refers to cell "B3"

#### 11. Use the cells object to assign the value of 4 to cell "E2".

Sub Macro1()

Cells(2,5).Value = 4

End Sub

## Find the Last Row or Column

One frequent problem when working with VBA is defining the appropriate ranges for your work. For example, you have several columns of data, and you wish to add an additional column of calculations. What column should you place your calculations in? How far down should your calculations go (which row)? Luckily, VBA provides us with several useful commands to help us out.

Excel keeps a record of the last used cell in each worksheet called the Used Range. The Used Range helps keep the file size and calculation time as small as possible by telling Excel to ignore all cells outside of the Used Range. You can reference the Used Range in VBA to find the last used cell.

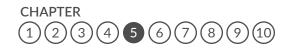

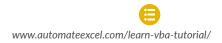

#### Irow = Activesheet.UsedRange.row

This code finds the last used row in the Activesheet and assigns it to variable "Irow"

#### 12. Find the last used column in the active worksheet and assign it to variable "lcol"

| lcol = Activesheet.UsedRange.Column |
|-------------------------------------|

End Sub

Sub Macro 1/

Unfortunately, you need to be careful relying on the Used Range. It won't always provide the answer that you expect. A couple things to keep in mind:

- The Used Range only recalculates when the workbook is saved. If you delete rows, columns, or data you will need to save the workbook before those changes are reflected by the Used Range.
- The Used Range can count formatting. Even if a cell value is blank, if the cell is formatted it will count in the Used Range. Make sure to use .clear instead of .clearcontents if you want to remove cells from the Used Range. You could also delete entire rows or columns.

UsedRange finds the last used cell in the entire worksheet. Instead, you may want to find the last used cell in a row or a column. You will need to use the ".End" method:

#### range("a3").End(xIDown).Row

This is the equivalent of pressing CTRL + Down Arrow while in cell "A3". If you aren't familiar with the CTRL + Arrow shortcut, you should really learn it. It's a massive Excel time-saver. CTRL + Arrow jumps to the last non-blank cell in a series, or the first non-blank cell after a series of blank cells.

The above example will find the last used cell in column A, but only if there aren't any blank cells in column A (Before the last used cell). To be safe, you must start your .End at the bottom of the worksheet and work your way up. You can define a range to start with:

#### range("a1000000").End(xIUp).row

Or you can use this more complicated code:

```
With ActiveSheet
LastRow = .Cells(.Rows.Count, "A").End(xIUp).Row
End With
```

Notice here that Rows.Count counts the number of rows in the worksheet.

CHAPTER (1)(2)(3)(4)(5)(6)(7)(8)(9)(1) You can do the same with columns, however the syntax is a little different. Instead of "xlLeft", you use "xlToLeft" and "xlToRight".

#### 13. Find the last used column in row 1 (hint start with cell "AZ1").

Sub Macro1()

Range("AZ1").End(XIToLeft).column

End Sub

## **Offset and Resize**

Offset allows you to offset a cell range by a number of rows or columns

range("a1").offset(2,1).select

This will select cell B3 (2 down, and 1 to the right of cell "A1").

You might find Offset useful when cycling through ranges of cells

```
For each cell in range("a1:b3")
Cell.value = n
Cell.offset(0,1).value = n + 1
Cell.offset(0,2).value = n + 2
Next cell
```

#### 14. Select cell "B2" by offsetting from cell "D5"

Sub Macro1()

Range("D5").Offset(-3,-2).Select

End Sub

Resize allows you to resize a range of cells to a specific number of rows and columns. It works very similarily to Offset. It's important to keep in mind that resizing specifies the total number of rows and columns in the new range not the number of rows and columns to add (or subtract) to the existing range. Resize(0,0) will result in an error. To resize to a single cell use Resize(1,1). Also, keep in mind that your starting cell, will always be the upper-leftmost cell in the range.

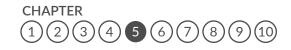

#### 15. Select range "A2:B5" using Resize with "A2" as a starting point.

Sub Macro1()

Range("A2").resize(4,2).Select

End Sub

You can even use Resize and Offset in the same line of code:

range("a1").offset(1,1).resize(2,2).select

## FormulaR1C1

In the first chapter, you were introduced to the formula property where you could assign a formula to a cell: range("a1:a10").formula = "=b1"

Another formula option is the FormulaR1C1 property. The following code will generate an identical result to the code above: range("a1:a10").formulaR1C1 = "=R1C2"

Cell "B1" is row 1 of column 2 (R1C2).

Try for yourself:

#### 16. Set the formulaR1C1 property of range "B1:B10" to equal cell "C8".

Sub Macro1()

range("B1:B10").formulaR1C1 = "=R8C3"

End Sub

When you use either of these techniques, your formula is "hard-coded", meaning the formula will be applied exactly the same to the entire range of cells. In the first example above, all cells "A1" to "A10" will have the formula "=b1".

Instead, often you will want to use "relative references" with the formulaR1C1 property R[1]C[1]. With relative references your formula references are proportional to each specific cell. They are not "hard-coded". So when applying a formula down a column cell A1 = B1, cell A2 = B2, cell A3 = B3, etc.:

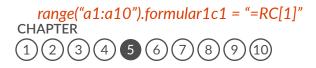

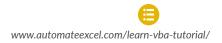

In this example, the "[1]" after "C" indicates the first column to the right of the cell containing the formula. The brackets indicate "relative" references. When using relative references, you indicate how many rows/columns to offset from the current cell. By not having anything after "R", you are telling VBA to look at the same row. If you use numbers without brackets, you are using the regular R1C1 cell references that we learned about before. Those references are hard-coded, and will not move.

## 17. Set the formulas in range "B1:B5" to equal the cell directly to the left (Hint: Use negative 1)

Sub Macro1()

range("B1:B5").formulaR1C1 = "=RC[-1]"

End Sub

You will probably use R[1]C[1]-style referencing the most when working with cell formulas in VBA. This technique can be hard to remember and it is very easy to make mistakes. We recommend recording a macro, entering the formula directly into Excel, and then copying/pasting that recorded formula into your main procedure.

## Activecell

Activecell references the currently active cell within VBA.

18. Select the cell one column to the right of the Activecell.

Sub Macro1()

Activecell.Offset(0,1).Select

End Sub

## **Sheets**

So far we've mostly used the Sheets object to identify which sheet to work with. Now we will learn about the worksheet methods and properties.

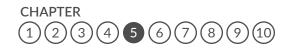

## **Hiding and Unhiding Sheets**

To hide a sheet:

#### sheets("data").visible = false

Now try unhiding a sheet using the same method

#### 19. Unhide sheet "data".

Sub Macro1()

Sheets("data").Visible = True

End Sub

The Visible property actually has a third option: xlSheetVeryHidden. In addition to hiding the worksheet tab, the tab can't be unhidden from within Excel. It will disappear from the sheets list, and can only be unhidden using VBA.

#### 20. Make sheet "Data" very hidden

Sub Macro1()

Sheets("data").Visible = xlSheetVeryHidden

End Sub

## **Sheet Name**

It's easy to change a worksheet name:

sheets("data").name = "data\_old"

21. Rename sheet "inputs" to "Start Here".

Sub Macro1()

Sheets("inputs").Name = "Start Here"

End Sub

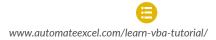

## **Protect and Unprotect Sheets**

Worksheets can be password protected to prevent a user from accidently corrupting the workbook. If you password protect a worksheet, you will need your code to unprotect the worksheet before it can make changes to any protected properties, and re-protect the sheet once the code finishes running.

To protect a worksheet: sheets("calcs").protect "password"

Instead of "password", enter the actual password, or you can actually ignore the password argument if you want to protect the sheet, but don't want to require a password to un-protect it.

To unprotect a worksheet, use the same syntax.

#### 22. Unprotect the worksheet named "calcs" with the password "abc123".

Sub Macro1()

Sheets("calcs").Unprotect "abc123"

End Sub

The Protect method actually has many other arguments indicating what a user can and cannot do to the worksheet. The best way to get the options that you want is to Record a Macro with the appropriate settings and then copy&paste the recorded code into your procedure.

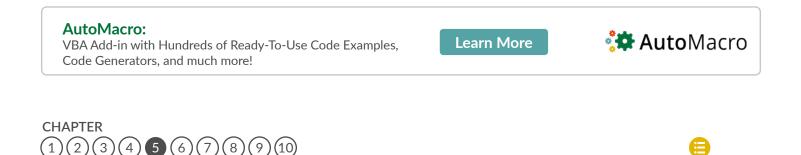

# CHAPTER 6 MESSAGE BOXES AND INPUT BOXES

Message boxes and Input boxes are used to communicate information to the user or receive information from the user.

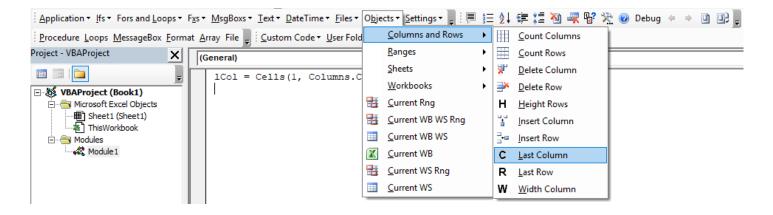

AutoMacro:VBA Add-in with Hundreds of Ready-To-Use VBA Code Example & much more!

Learn More

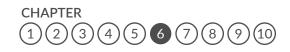

## **Msgbox**

Message boxes allow you to communicate information to the user, while pausing the code until feedback is provided by the user. This is the most basic message box form:

msgbox "Code Paused. Click â€~OK' to Proceed."

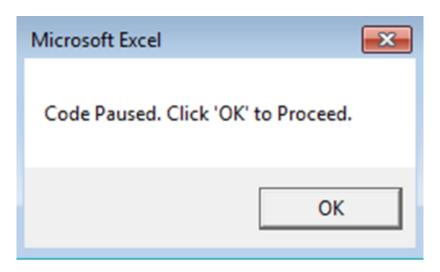

1. Create a basic message box with the prompt "STOP!"

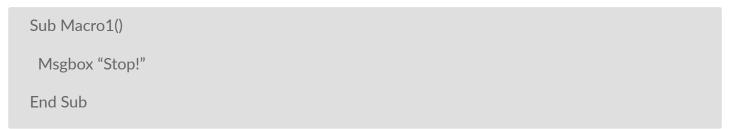

These type of message boxes are called vbOKOnly. They only have one option for user interaction (clicking the "OK" button), but there are many other message box types with different interaction options. The general syntax for MsgBox is *MsgBox(prompt[, buttons] [, title] [, helpfile, context])* 

Where anything in brackets ([]) is optional. If the optional arguments are left blank, then they are set to the default values. For example, if you leave "buttons" blank, it will default to the simple vbOKonly (as in our example above).

Now let's try including the button type, and title. Example: vInput = MsgBox("Continue?", vbYesNo, "What is next?")

When this statement is executed, you will see the following message box appear:

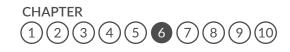

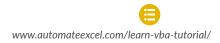

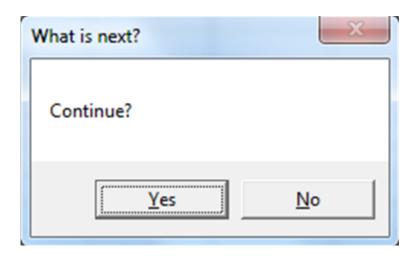

This is a vbYesNo message box. When "yes" or "no" is clicked, the message box will output vbYes or vbNo to a variable (vInput in our example). vbYes can also be used as the integer value 6 and vbNo as 7.

Now we will use an If statement to do something depending on what the answer is:

vInput = MsgBox("Continue?", vbYesNo, "What is next?")

```
If vInput = vbYes Then
msgbox "You selected Yes"
Else
msgbox "You selected No"
End If
```

If the user selects "Yes" then vlnput is set to vbYes and the message box "You selected Yes" is displayed.

Your turn:

2. Create a Yes/No message box with message box title "20 Questions" and prompt "Is it an animal?". Assign the answer to variable "vInput".

Sub Macro1()

vinput = MsgBox ("Is it an animal?", vbYesNo, "20 Questions")

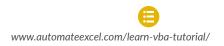

3. Now create the same message box, but with buttons=vbYesNoCancel instead to add a cancel option.

Sub Macro1()

vinput = MsgBox "Is it an animal?", vbYesNoCancel, "20 Questions"

End Sub

The great thing about message boxes, is that you can ask the user in the middle of the code, what actions they want to take. It's a little like a Choose-Your-Own-Adventure novel.

## **Other Message Boxes**

vbOKOnly, vbYesNo, and vbYesNoCancel are the most commonly used message box types. There are many other types. We've listed a few below:

- vbAbortRetryIgnore: three buttons abort, retry and ignore
- vbCritical: big red cross to the left of your message with only the OK button
- vbExclamation: exclamation sign to the left of your message with only the OK button
- vbInformation: info sign to the left of your message with only the OK button
- vbRetryCancel: two buttons Retry and Cancel

## **InputBox**

The InputBox is similar to the MsgBox, except the InputBox allows the user to input information. Let's look at the most basic form of the InputBox:

Dim myValue as Variant

## myValue = InputBox("What is your name?") msgbox myValue

The variable myValue receives the user input from the InputBox.

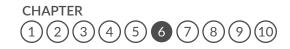

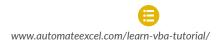

4. Create an InputBox with the prompt "How old are you?" and assign the input to the variable "myValue".

Sub Macro1()

myValue = Inputbox ("How old are you?")

End Sub

Now let's add a title and a default value to the InputBox. The default value will pre-populate in the input area.

myValue = InputBox("What is your name?","Hello","John Doe")

5. Create an InputBox with the prompt "How old are you?" and assign the input to the variable "myValue". Also add a title "Age", and defaultvalue 21 to the InputBox.

Sub Macro1()

myValue = InputBox("How old are you?", "Age", "21")

End Sub

Below we've included the general syntax for InputBox:

InputBox(prompt[, title] [, default] [, xpos] [, ypos] [, helpfile, context])

## **UserForm**

MsgBox and InputBox work well to take very basic input from the user. However, to create fully customized forms you need to use UserForms. UserForms allow you to add buttons, checkboxes, togglebuttons, text, inputforms, images, scrollbars, and more. You can trigger procedures to run when certain "events" happen, like selecting an option. UserForms are built from scratch within the VBE.

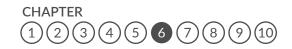

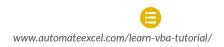

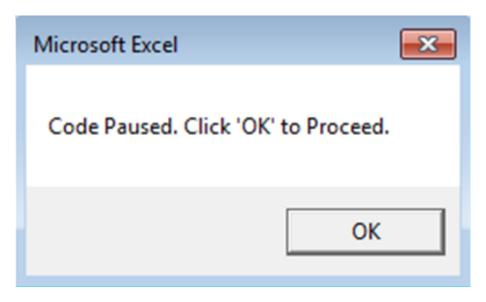

Unfortunately, because UserForms are so flexible, they often require quite a bit of coding to set up.

Many of you will never need to design UserForms, so we won't include them here in detail. Instead, when you do work with them, we recommend searching online for guidance.

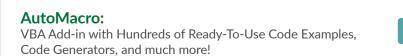

Learn More

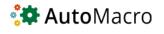

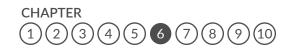

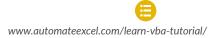

## CHAPTER 7 EVENTS

An event is an action that can trigger other code to run. Examples of events include changes to a specific worksheet, activating a worksheet, opening a workbook, saving, and closing.

| Application • Ifs • Fors and Loops • | F <u>x</u> s ▼ <u>M</u> sgBoxs ▼ <u>T</u> ext ▼ <u>D</u> ateTime ▼ <u>F</u> iles ▼ | O <u>b</u> je | cts 🕶 Settings 🕶 💂 🤅 🗐                                         | 423 | Â↓               | 律 🎏 🦄 🐺 😵 🎾                                            | 🏝 🕜 Debug | ф. ф. | 0 CP 📮 |
|--------------------------------------|------------------------------------------------------------------------------------|---------------|----------------------------------------------------------------|-----|------------------|--------------------------------------------------------|-----------|-------|--------|
| Procedure Loops MessageBox Form      | at <u>A</u> rray File 📮 Custom Code 🕶 <u>U</u> ser Fold                            |               | <u>C</u> olumns and Rows                                       | F   |                  | <u>C</u> ount Columns                                  |           |       | _      |
| Project - VBAProject                 | (General)                                                                          |               | <u>R</u> anges                                                 | ۲   |                  | Count Rows                                             |           |       |        |
| 🗉 🖻 📔                                | lCol = Cells(1, Columns.C                                                          |               | <u>S</u> heets                                                 | ۲   | ٣                | <u>D</u> elete Column                                  |           |       |        |
| UBAProject (Book1)                   |                                                                                    |               | <u>W</u> orkbooks                                              | ۲   | ₹                | Delete Row                                             |           |       |        |
| 🖻 🖷 Microsoft Excel Objects          |                                                                                    |               | Current Rng                                                    |     | н                | <u>H</u> eight Rows                                    |           |       |        |
|                                      |                                                                                    | 8             | Current WB WS Rng                                              |     | Ť                | Insert Column                                          |           |       |        |
| 🖻 🖷 📥 Modules                        |                                                                                    |               | Current WB WS                                                  |     | 3-               | Insert Row                                             |           |       |        |
| Module 1                             |                                                                                    | X             | Current WB                                                     |     | С                | <u>L</u> ast Column                                    |           |       |        |
|                                      |                                                                                    | -             | Current WS Rng                                                 |     | R                | Last Row                                               |           |       |        |
|                                      |                                                                                    |               | Current WS                                                     |     | w                | <u>W</u> idth Column                                   |           |       |        |
| Sheet1 (Sheet1)                      |                                                                                    |               | Current WB WS Rng<br>Current WB WS<br>Current WB<br>Current WB |     | °<br>₽<br>C<br>R | Insert Column<br>Insert Row<br>Last Column<br>Last Row |           |       |        |

AutoMacro:VBA Add-in with Hundreds of Ready-To-Use VBA Code Example & much more!

Learn More

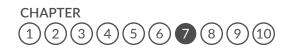

### **Event Intro**

An event is an action that can trigger other code to run. Examples include: any cell in a worksheet is changed, a worksheet is activated, before saving a workbook, or before closing a workbook.

As of writing this, there are over 100 different events that can trigger event procedures. Events can be categorized into five categories:

- Workbook Events that happen to a workbook
- Worksheet Events that happen to a worksheet
- Application Events that happen to the Excel application itself.
- Charts Events that happen to charts. We won't cover these.
- Userforms Events that happen within Userforms.

## **Userform Events**

We ended the previous chapter with an introduction to Userforms, so we thought we'd pick up where we left off with one Userform event example. To run code when a Userform button is clicked place the following code in the Userform module within VBA:

Private Sub CommandButton1\_Click () '~Do Something End Sub

Where "CommandButton1" is the name of the button.

If you don't remember the exact syntax for an event or you want to see a list of events available to you, navigate to the top of the code window and 1. select the appropriate object (userform, userform items, worksheet, or workbook) and 2. activate the second drop down to see your options:

| Microsoft Excel                     | × |  |  |  |  |  |  |
|-------------------------------------|---|--|--|--|--|--|--|
| Code Paused. Click 'OK' to Proceed. |   |  |  |  |  |  |  |
| ОК                                  |   |  |  |  |  |  |  |
| Microsoft Excel                     | × |  |  |  |  |  |  |
| Code Paused. Click 'OK' to Proceed. |   |  |  |  |  |  |  |
| Code Paused. Click 'OK' to Proceed. |   |  |  |  |  |  |  |

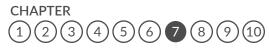

#### 1. Create an "click" event macro for a button named "CloseButton

Private Sub CloseButton\_Click()

End Sub

You can see a list of relevant events by first selecting the appropriate Userform object from the drop down on the left (at the top of your code window) and then activating the drop down on the right:

| C | ommandButton1                      | Click             |
|---|------------------------------------|-------------------|
|   | Private Sub commandbutton1 Click() | BeforeDropOrPaste |
|   | (                                  | Click             |
|   |                                    | DblClick          |
|   | End Sub                            | Enter             |
|   |                                    | Error             |
|   |                                    | Exit              |
|   |                                    | KeyDown           |
|   |                                    | KeyPress          |
|   |                                    | KeyUp             |
|   |                                    | MouseDown         |
|   |                                    | MouseMove         |
|   |                                    | MouseUp           |

You can see there are quite a few events, that allow you to create fancy user interfaces.

## **Worksheet-level Events**

Worksheet-level events include: changes to a worksheet, activating a worksheet, deactivating a worksheet, and more. To create a worksheet-level event, you will need to place your code in the appropriate worksheet module:

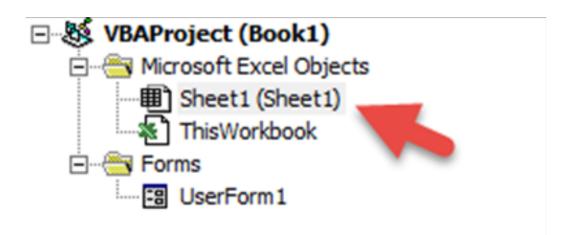

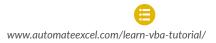

One of the most popular worksheet-level events is the worksheet\_change event. The worksheet change event will run whenever there is a change to the worksheet.

Private Sub Worksheet\_Change(Byval Target as Range) Msgbox Target.row End Sub

Notice that we need to declare the variable "Target" as a range, allowing it to be passed into the event procedure so that you can refer back to the changed range within the procedure. Be careful! Your range could be more than one cell, so you will need to build your code accordingly.

You may be wondering what "Byval" means. "Byval" means the variable is locked in as a value and cannot be changed within the procedure.

2. Create a worksheet change event procedure.

Private Sub Worksheet\_Change(Byval Target as Range)

End Sub

The Protect method actually has many other arguments indicating what a user can and cannot do to the worksheet. The best way to get the options that you want is to Record a Macro with the appropriate settings and then copy&paste the recorded code into your procedure.

### **Workbook-level Events**

Workbook-level events, must be placed in the 'ThisWorkbook' module:

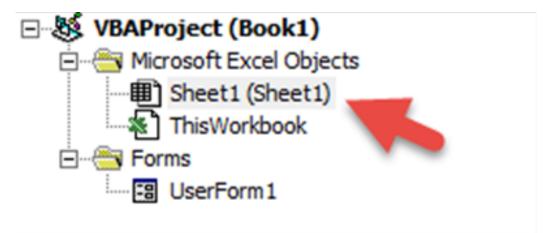

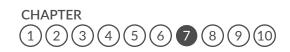

Workbook-level events are triggered for things like saving, opening, closing the workbook where the code is contained.

Private Sub Workbook\_BeforeClose(Cancel as Boolean) Msgbox "Closing…" End Sub

## **Application-level Events**

Application-level events can be placed wherever.

Application-level events are triggered when **ANY** workbook is opened, closed, saved, created, etc. Often, application-level events will pass along the workbook as a workbook variable, allowing you to easily refer to it. See this in the example below:

<sup>(~</sup>Add a New Sheet on WorkbookOpen Private Sub App\_WorkbookOpen(ByVal Wb As Workbook) Wb.sheets.add End Sub

This code will add a worksheet to any workbook that is opened.

## **Events Summary**

We can't cover all the events available to you. Instead, if you think you might want to add an event to your workbook, do a quick online search.

#### AutoMacro:

VBA Add-in with Hundreds of Ready-To-Use Code Examples, Code Generators, and much more!

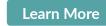

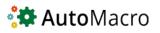

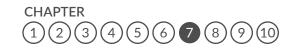

## CHAPTER 8 **APPLICATION SETTINGS** -**SPEED UP YOUR** CODE, IMPROVE **UI & MORE**

| Application • Ifs • Fors and Loops • | <u>x</u> s ▼ <u>M</u> sgBoxs ▼ <u>T</u> ext ▼ <u>D</u> ateTime ▼ <u>F</u> iles ▼ | O <u>b</u> je | cts 🕶 Settings 🕶 💂 🤅 🗐 | 4775 | Az↓        | 律 🏭 🐺 😵 🎘             | 🕐 🕜 Debug 🤚 🔹 🛄 💂 |
|--------------------------------------|----------------------------------------------------------------------------------|---------------|------------------------|------|------------|-----------------------|-------------------|
| Procedure Loops MessageBox Forma     | t <u>A</u> rray File 💂 <u>C</u> ustom Code 🕶 <u>U</u> ser Fold                   |               | Columns and Rows       | ×    |            | <u>C</u> ount Columns |                   |
| Project - VBAProject                 | (General)                                                                        |               | <u>R</u> anges         | ۲    |            | Count Rows            |                   |
|                                      | 1Col = Cells(1, Columns.C                                                        |               | <u>S</u> heets         | ×    | ₩          | Delete Column         |                   |
| BAProject (Book1)                    |                                                                                  |               | Workbooks              | ×    | <b>₽</b> × | Delete Row            |                   |
| 🖃 😁 🈁 Microsoft Excel Objects        |                                                                                  |               | <u>C</u> urrent Rng    |      | н          | Height Rows           |                   |
| Sheet1 (Sheet1) ThisWorkbook         |                                                                                  | 2             | Current WB WS Rng      |      | ۳,         | Insert Column         |                   |
|                                      |                                                                                  |               | Current WB WS          |      | 3-         | Insert Row            |                   |
| Module 1                             |                                                                                  | X             | Current WB             |      | С          | <u>L</u> ast Column   |                   |
|                                      |                                                                                  | 2             | Current WS Rng         |      | R          | Last Row              |                   |
|                                      |                                                                                  |               | <u>C</u> urrent WS     |      | w          | Width Column          |                   |

AutoMacro:VBA Add-in with Hundreds of Ready-To-Use VBA Code Example & much more!

Learn More

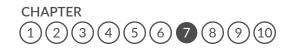

## Speed Up Your Code and Improve User Experience

In this chapter we will introduce you to settings that will speed up your code and improve the user experience. You should use these VBA commands over and over again in all of your procedures.

## Screen Updating

Notice how your screen flickers when a procedure runs? Excel is trying to update the display based on the code running. This slows down your code substantially. You can disable it by adding this to the top of your procedure:

application.screenupdating = false

Then at the end of your procedure, re-enable it:

#### 1. Re-enable screen updating

Sub Macro1() Application.ScreenUpdating = False

Application.ScreenUpdating = True

End Sub

CHAPTER

3 4

Disabling screen updating also makes your code look much more professional. This is a must use setting.

## Automatic Calculations

You may already know that you can disable Automatic Calculation within Excel:

#### application.screenupdating = false

(5) (6) (7)

8

Then at the end of your procedure, re-enable it

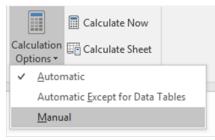

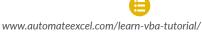

This stops Excel from calculating your workbook until you re-enable calculations or until you tell Excel to calculate. Disabling auto calculations can make a huge difference in processing speed.

Add this to the beginning of your procedure:

#### Application.Calculation = xlManual

And make sure to re-enable auto calculations at the end of your procedure:

2. Re-enable automatic calculations (Hint: Use the previous code except change Manual to Automatic)

Sub Macro1() Application.Calculation = xlManual

Application.Calculation = xlAutomatic

End Sub

Of course you need to be careful that you aren't relying on calculated values from within your code with calculations turned off. If you do, you'll want to manually calculate the workbook with this simple command:

#### Calculate

You can also calculate specific sheets or ranges by applying the .calculate method.

2. Re-enable automatic calculations (Hint: Use the previous code except change Manual to Automatic)

Sub Macro1() Application.Calculation = xlManual

Application.Calculation = xlAutomatic

End Sub

Of course you need to be careful that you aren't relying on calculated values from within your code with calculations turned off. If you do, you'll want to manually calculate the workbook with this simple command:

#### Calculate

You can also calculate specific sheets or ranges by applying the .calculate method.

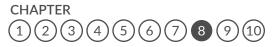

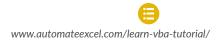

Chapter 8: Application Settings-Speed Up Your Code, Improve UI & More

#### 3. Calculate only the worksheet "calcs".

Sub Macro1() Application.Calculation = xlManual

Sheets("calcs").Calculate

End Sub

## **Status Bar**

The StatusBar is in the lower left-hand corner of Excel

| 34    |   |        |   |
|-------|---|--------|---|
| 35    |   |        |   |
| 36    |   |        |   |
| 4     | • | Sheet1 | + |
| Ready |   |        |   |

You can disable the status bar so that it doesn't update while running code: application.displaystatusbar = false

#### 4. Re-enable screen updating

Sub Macro1()

Application.DisplayStatusbar = True

End Sub

This will only slightly improve processing speed.

More useful though is the ability to set custom StatusBar messages: application.statusbar = "Custom Message"

#### 5. Set the Status Bar to say "Step 1"

Sub Macro1()

Application.Statusbar = "Step 1"

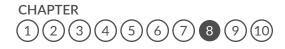

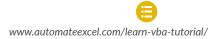

## **Events**

Earlier we introduced you to Events that you can use to trigger code (Event Procedures) to run. These events can be great for the end-user, but while developing the workbook, you probably want to disable them. Also, within your procedures you may need to disable events to avoid an endless loop. For example, if you have a worksheet\_change event that makes changes to that same worksheet, your code will result in an endless loop. You will need to disable events to avoid this.

To disable events:

application.enableevents = false

#### 6. Re-enable events.

Sub Macro1() Application.EnableEvents = False

Application.EnableEvents = True

End Sub

## **Cancel Key**

You can pause code by pressing the ESC key or CTRL + Pause Break. You, as a developer wants this ability, however, this is a prime opportunity for your users to screw something up. Don't risk it. Instead disable the cancel key at the beginning of your code:

#### Application.EnableCancelKey = xIDisabled

By setting it to xlInterrupt you can turn the cancel key back on again.

#### 7. Re-enable the cancel key

Sub Macro1() Application.EnableCancelKey = xlDisabled

Application.EnableCancelKey = xlInterrupt

End Sub

#### AutoMacro:

VBA Add-in with Hundreds of Ready-To-Use Code Examples, Code Generators, and much more!

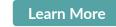

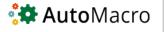

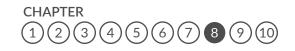

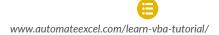

## CHAPTER 9 ADVANCED PROCEDURES, VARIABLES AND FUNCTIONS

When you first start coding, you will probably create a single sub procedure that completes your desired task from start to finish. As you become more sophisticated, your code will be split across multiple procedures in different modules.

This section covers the different options available to you as your code becomes more complex.

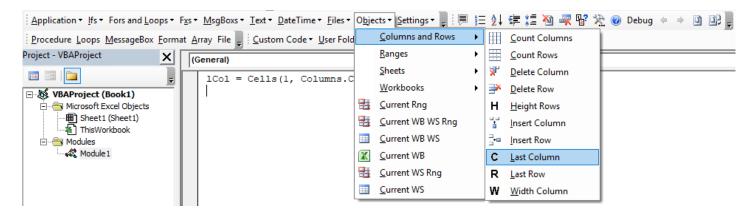

AutoMacro:VBA Add-in with Hundreds of Ready-To-Use VBA Code Example & much more!

Learn More

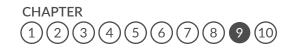

## **Calling Procedures**

You can call a sub procedure from within another sub procedure:

Sub Macro1 () Call Macro2 End Sub

#### 1. Call a procedure named "PasteData".

Sub Macro1()

Call PasteData

End Sub

## **Public Variables**

Earlier we talked about declaring variables within a procedure. A variable declared within a procedure can't be used outside of that procedure. If you need to use the same variable in multiple procedures, you have two options. First, you can declare a Public variable by placing code like this at the top of a module:

#### Public variable\_name as string

Where "variable\_name" is the name of the variable you wish to declare. Of course you can declare any type of variable: string, long, etc.

By declaring a Public Variable, you can use the variable in as many functions, or procedures as you'd like. The variable value will be stored in memory, so if you assign a value to that variable in one procedure, that value can be accessed in other procedures.

#### 2. Declare a public long variable named "m".

Public m as long

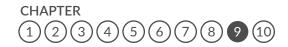

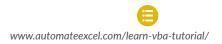

## **Global Variables**

Global and Public variables behave virtually identically. Global is a declaration used in earlier versions of Visual Basic and has been kept for backwards compatibility. The Global declaration won't work in certain cases, whereas the Public declaration will always work. With that in mind, we recommend using Public variables.

Global variable\_name as string

## **Passing Variables**

As an alternative to using Public variables, you can pass variables from one procedure to another. In order to do so, first you need to prepare your procedure to accept variables:

sub Procedure2(n as long, str as string)

When declaring variables in this way, you do not need to add "dim" to the front of the declaration.

Now Procedure2 can accept an integer and a string as inputs when that procedure is called:

Sub Procedure1 () Call Procedure2 (23, "MJ") End Sub

3. Create a sub procedure named "convert" with input variables "name" (string) and "count" (long)

Sub convert (name as String, count as Long)

End Sub

Remember the "ByVal" declaration from earlier (sections on Userforms and Events)? The ByVal declaration locks in the variable value once it's passed to the procedure. You will not be able to change the variable value from within that procedure. Example:

sub Procedure2(ByVal n as long, ByVal str as string)

Use ByVal to prevent errors in situations where the variable value can not be changed

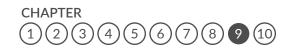

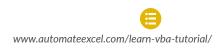

## **Functions**

So far we've only dealt with Sub Procedures. Function Procedures are very similar to Subs with two main differences:

- 1. Functions return a value.
- 2. Functions can be used in Excel just like Excel's built in functions (ex. vlookup)

You create Functions just like creating Subs, except you should declare the function as a variable type (assuming you have option explicit enabled):

Function MaxValue (a as long, b as long) as long

4. Create a "long" function named "GetCalc" with input variable "a" (as long).

Function GetCalc(a as Long) as Long

End Function

End Sub

Let's look at an example where we want to calculate the maximum between two values.

Function MaxValue (a as long, b as long) as long If a >= b Then MaxValue = a Else MaxValue = b End If End Function

Here we've defined the function MaxValue. When we call this function, we need to specify two numbers, a and b. The function will then check if a is greater or equal to b; if it is, the function will return the value of a. If not, it will return the value of b.

Notice that to assign the result to the Function, you enter "Function Name =  $\hat{a} \in |...$ "

Calling a function is a bit different from calling a sub. Because your function will return a value, you will need to assign the function's value to something (often a variable). Let's look at how we will call our MaxValue function from a sub.

Sub Macro1 () TheMaximum = MaxValue(10,12) End Sub CHAPTER (1) (2) (3) (4) (5) (6) (7) (8) (9) (10)

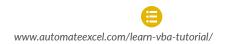

In this example, we will call the MaxValue function and check which of the values 10 or 12 is the maximum. Then the value of 12 will be returned and stored in the variable TheMaximum.

The great thing about functions are that they don't only work in the VBE. You can also call them directly from your worksheet! After you've created the function above in a new module in the VBE, go to you Excel worksheet and start by typing "=MaxValue". Do you see your newly created function?

5. Create a function to determine the minimum between the values a and b. Note: you will need to use an if statement similar to the one used in the MaxValue example. Call your function MinValue

Function MinValue (a as long, b as long) as long

If a > b Then MinValue = b Else MinValue = a End If

End Function

End Sub

## **Private vs Public**

Earlier we introduced you to Public variables. These are variables that may be used anywhere. By default, all functions and procedures are also considered "public". Public Functions can even be used in an Excel workbook similar to Excel's default functions.

Private variables, functions, and subs can only be used within the module where they reside. They can't be called by the user from the OPEN MACROS dialog box. To declare a private (module-level) variable, make a declaration at the top of your module, similar to declaring a public (global) variable:

#### Private n as long

#### 6. Declare a Private string variable named "str"

Private str as String

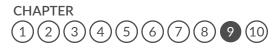

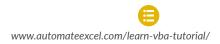

To make a sub or function Private just add "Private" to the beginning of your procedure declaration:

Private Function TestFx (str) as string

#### 7. Declare a Private sub procedure named "TestSub"

Private Sub TestSub()

End Sub

You can also make an entire module private by adding this to the top of your module:

#### **Option Private Module**

Try it for yourself:

#### 8. Declare the module as private.

**Option Private Module** 

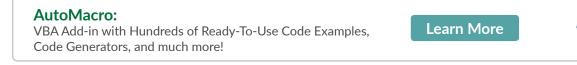

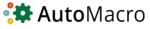

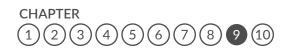

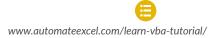

## **CHAPTER 10**

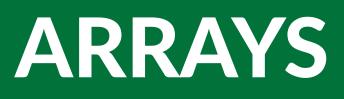

In broad programming terms, an Array is a series of objects of the same type. Usually arrays are used to store sets of data. Think of arrays in a similar way to a series of cells in an Excel worksheet. You can return values in an array by referencing its position in the array, similar to how you can reference a cell based on its column and row numbers.

Arrays are at the core of every programming language, but when working with Excel, arrays aren't necessary because you can store information within ranges of cells.

The primary advantage to using arrays is processing speed. Reading and writing to ranges of cells in Excel is relatively very time-consuming. Reading and writing to arrays is much faster.

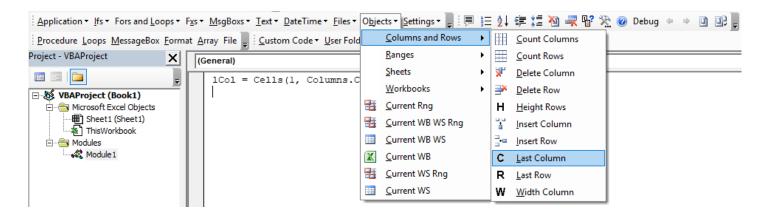

AutoMacro:VBA Add-in with Hundreds of Ready-To-Use VBA Code Example & much more!

Learn More

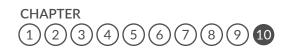

## Should you use arrays?

If you are concerned with speed and your code reads or writes large amounts of data to Excel, you should consider using Arrays.

## **Intro to Static Single-Dimension Arrays**

You declare Arrays similar to regular variables, except you must also declare the size of the array:

#### Dim data\_arr (1 to 5) as Long

Above we wrote "1 to 5", this tells VBA that our reference number for the items in the series are 1 through 5. Alternatively, you could write:

#### Dim data\_arr (4) as Long

Why 4? Arrays by default start at 0. So when declaring array length in this manner you must subtract 1 (5-1=4). So, in this case, the first item in the series will be 0 and the last item will be 4.

#### 10. Declare a long array called "arr" of length 10 using the second method.

Sub Macro1()

Dim arr (9) as long

End Sub

If you do use the second method, you can change VBA's settings to start arrays at 1 instead of 0. Make this declaration at the top of your module:

#### Option Base 1

This option only applies to the module where the declaration resides

#### 2. Make the declaration to start arrays at 1 instead of 0.

Option Base 1

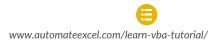

We recommend always defining the upper and lower boundaries of the array, using the first method that we discussed. By explicitly defining the ranges, you won't make the mistake of forgetting where the array starts.

## 3. Declare a string array called "arr" with a lower bound of 5 and an upper bound of 10.

Sub Macro1()

Dim arr(5 To 10) As String

End Sub

Now that we have an array created:

#### Dim arr( 5 to 10) as string

We can assign values to the array:

Arr(5) = "Steve" Arr(6) = "Jill" Arr(7) = ""Bill" Arr(8) = "Betty" Arr (9) = "Scott"

4. Assign the value "Tom" to Arr (10

Sub Macro1() Dim arr(5 To 10) As String

Arr (10) = "Tom"

End Sub

Imagine doing that for 100s of entries! Instead let's use a loop and read values from a range in Excel:

```
For n = 5 to 10
Arr (n) = cells(n-4,1).value
Next n
```

This will read values from range("a1:a6") and put them into the array

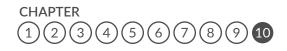

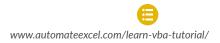

5. Populate the array with the values found in range("c3:c8") with a For Loop (i = 3 to 8).

```
Sub Macro1()
Dim arr(1 To 6) As Variant
For i = 3 to 8
Arr (i-2) = cells(i,3).value
Next i
```

End Sub

What if we want to pull values from the array? You can write the values to an Excel range, assign the values to a variable, or display a message box. One option is You can assign values to a variable:

```
CEO_name = Arr(6)
```

Or display the value using a message box.

6. Display the value in position 7 in a message box.

```
msgbox Arr(7)
```

## **Multi-dimensional Arrays**

The previous examples only dealt with a single-dimension array, similar to a single row or column in Excel. Let's create an array with a second dimension:

Dim arr(1 to 5, 1 to 2) as variant

This will create a 5 row and 2 column array.

7. Create a 3 row and 4 column array of type variant (variant allows for any type of information to be stored in the array).

Sub Macro1()

Dim Arr(1 to 3, 1 to 4) as variant

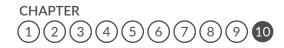

Now we can populate our 3 row and 4 column array from a range in Excel:

```
for x = 1 to 4
For y = 1 to 3
Arr(y,x) = Cells(y,x).value
Next y
Next x
```

Notice we need 2 different loops to populate the 2 different dimensions. We used x to move horizontally and y to move vertically.

#### AutoMacro:

VBA Add-in with Hundreds of Ready-To-Use Code Examples, Code Generators, and much more!

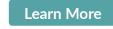

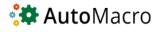

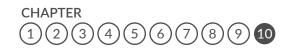